Log into<www.emueagleone.com> using the email address and password you created when you activated your card.

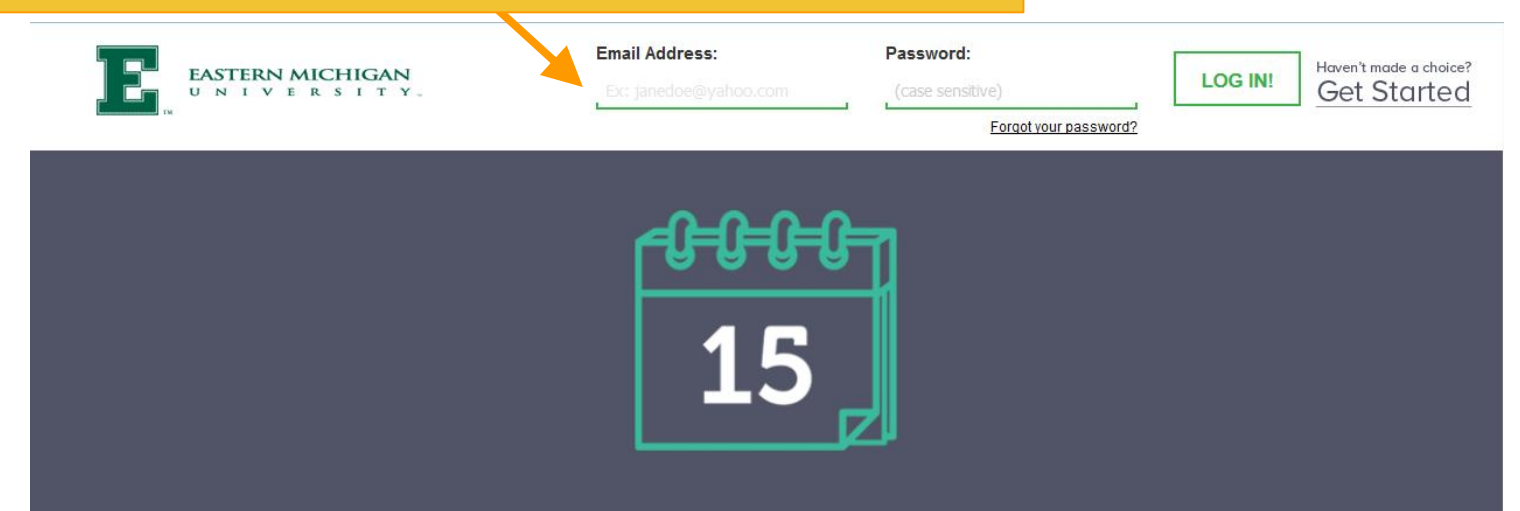

## With direct deposit, you actually **GET PAID ON PAYDAY.**

Go direct and see how much easier life can be.

**WATCH THE VIDEO** 

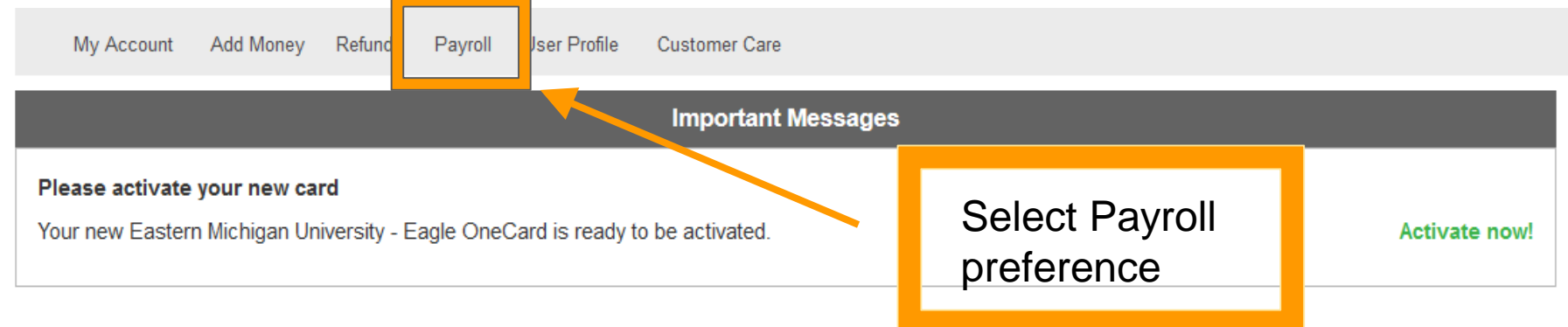

## **Refund Summary**

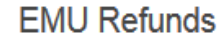

## **EMU Payroll**

We have not received any recent refunds for you. We are committed to delivering funds as quickly as possible. Once we receive your refund record and money from EMU, we will begin processing your refund immediately. We receive refund files and wires throughout the day. As a convenience, we will send you an email letting you know the refund has processed. You can also sign up to receive mobile alerts.

**Deposit to an Existing Account | View More** 

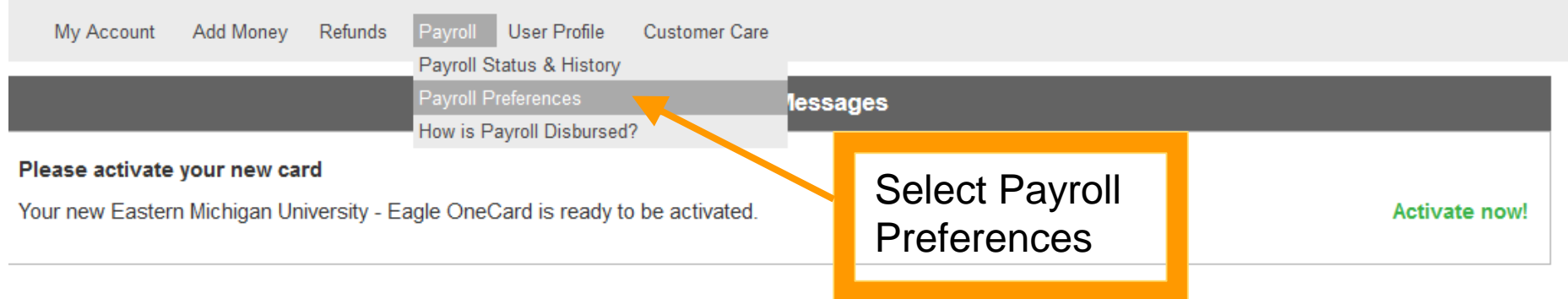

## **Refund Summary**

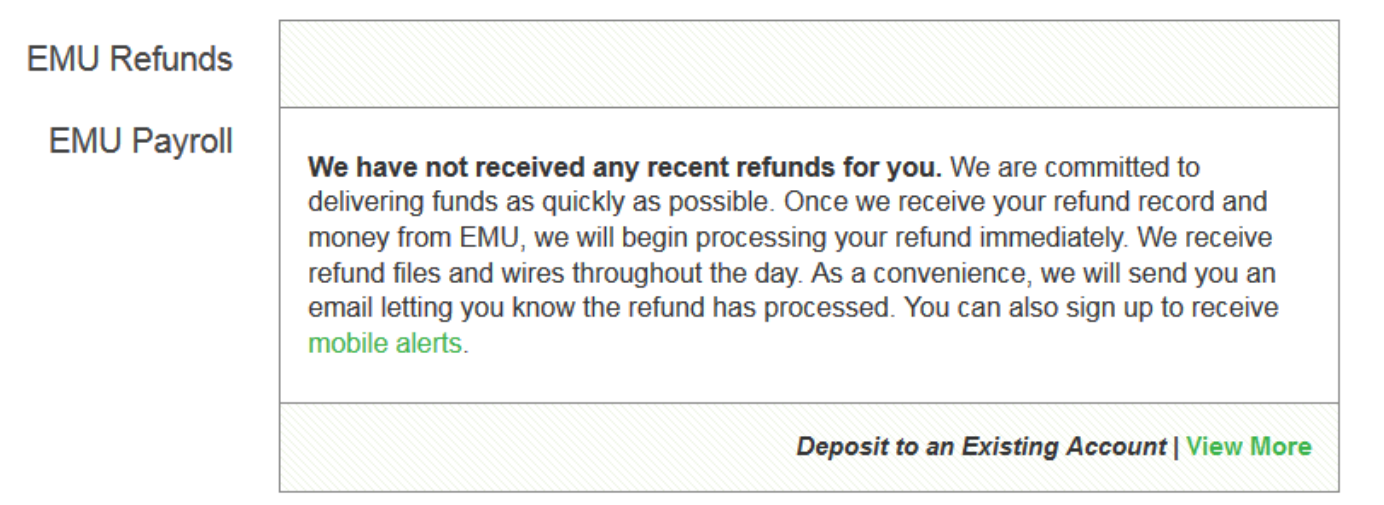

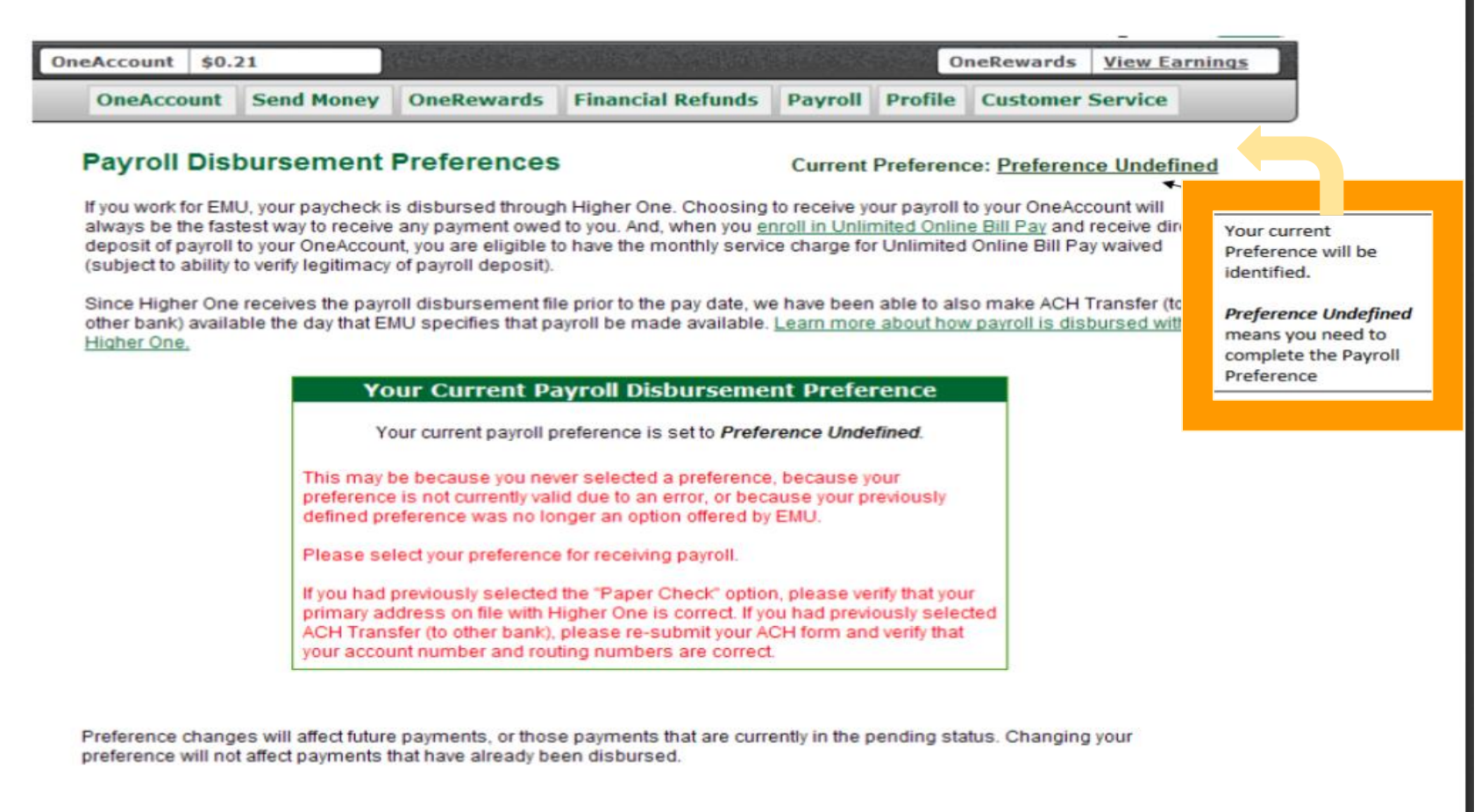

Preference changes will affect future payments, or those payments that are currently in the Preference Inactive status. Changing your preference will not affect payments that have already been disbursed.

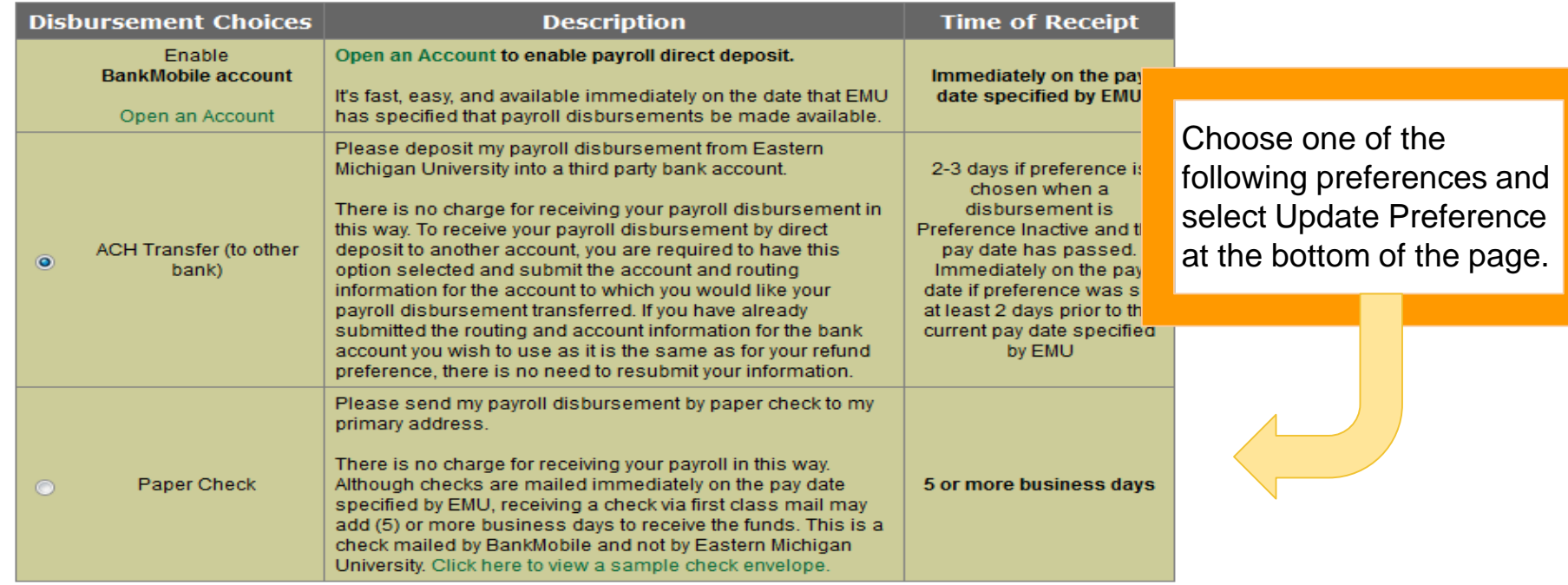

By selecting a preference above I accept and am authorizing Eastern Michigan University to deliver in the method I have selected, any payroll or any other funds owed to me.

Additionally, I authorize Eastern Michigan University or BankMobile to reverse or originate debits for any delivered funds, if I am not eligible to receive such funds or to correct any University or BankMobile error. Payroll funds you are otherwise eligible to receive will not be reversed.

**Update Preference** 

If you have selected 3rd Party ACH as your preference, please enter your banking information below.

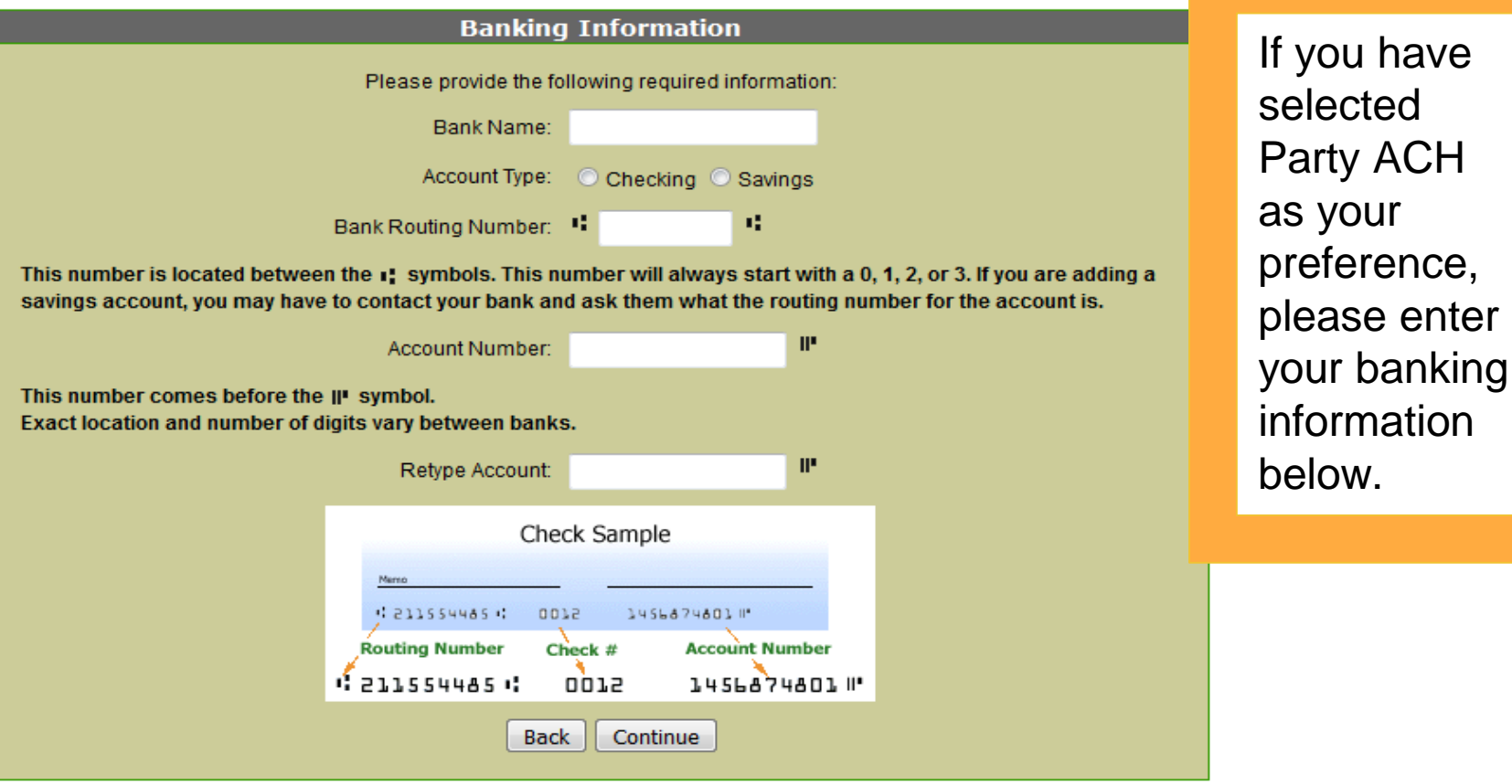

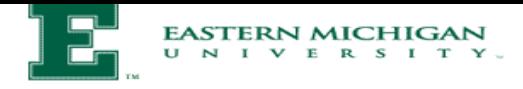

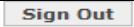

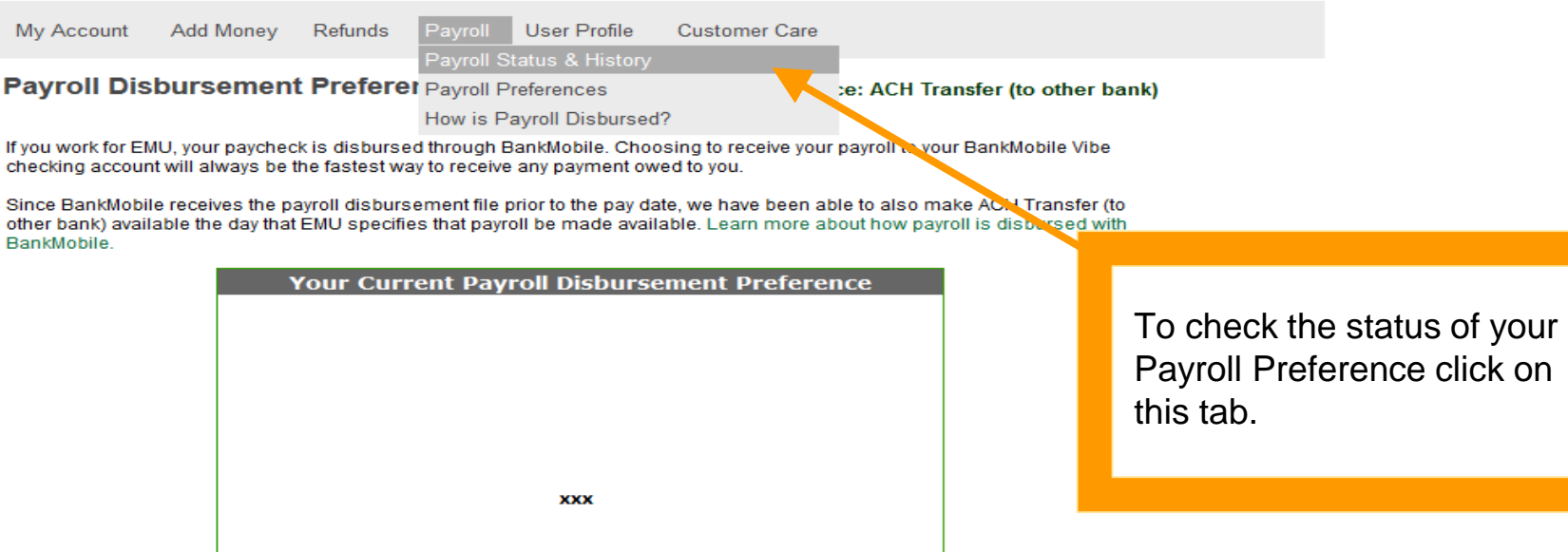

Preference changes will affect future payments, or those payments that are currently in the Preference Inactive status. Changing<br>your preference will not affect payments that have already been disbursed.